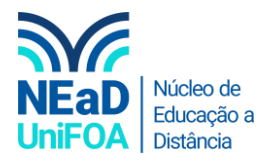

## **Como gerenciar equipe no TEAMS?**

*Temos um vídeo para este passo a passo, caso queira acessar [clique aqui](https://fundacaooswaldoaranha-my.sharepoint.com/:v:/g/personal/eduardo_carreiro_foa_org_br/EWcpKpe5OnpJnxAn9jmDHkIBFJ4mx4b6nFUu_hgeuyvuWw?e=JJYmRP)*

1. Acesse no menu lateral esquerdo "Equipes"

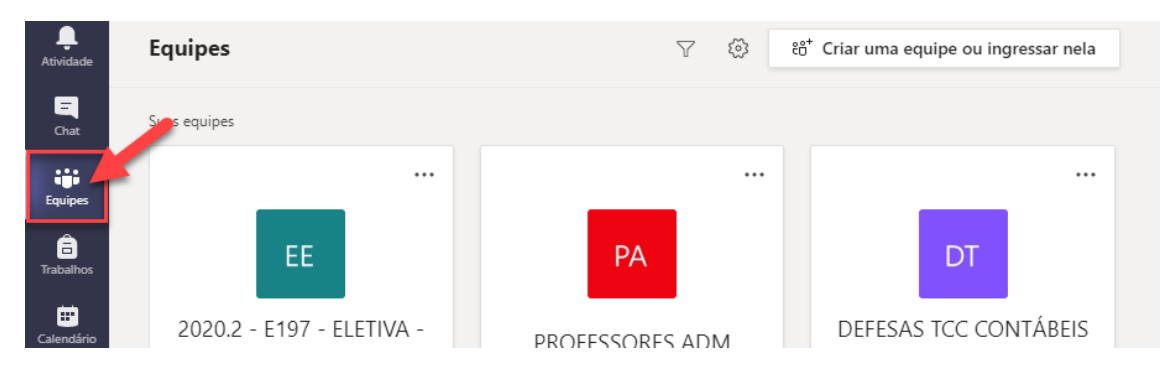

- 2. Escolha a equipe que deseja mexer nas configurações de gerenciamento
- 3. Clique no ícone \*\*\* na parte lateral ou superior, conforme a figura abaixo.

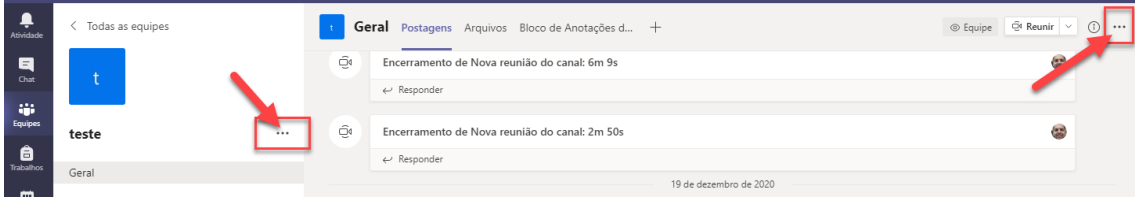

## 4. Clique em "Gerenciar equipe"

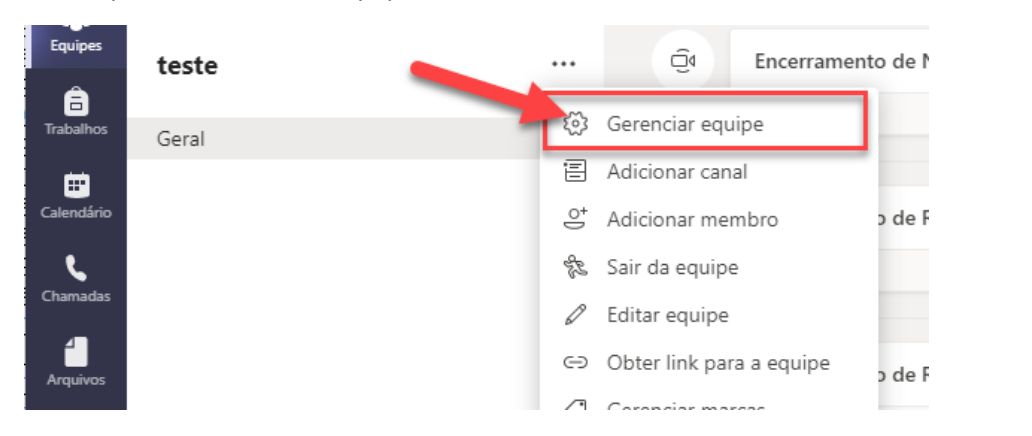

5. Em "Gerenciar equipe você pode adicionar novos membros a equipe, verificar solicitações, configurações e fazer análise da equipe. Você também poderá instalar aplicativos para usar em sua equipe caso queira. Segue a imagem abaixo.

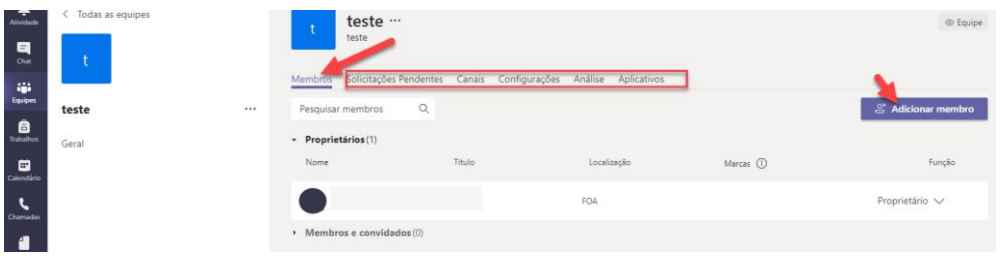

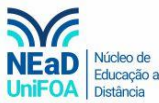

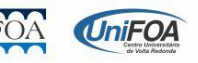